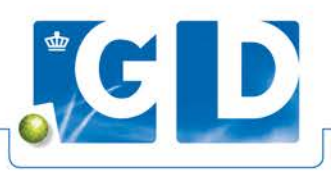

# **Handleiding ophaaldienst PS nachtdistributie**

#### **Inloggen**

U kunt inloggen via [https://psp.ps-nachtdistributie.nl.](https://psp.ps-nachtdistributie.nl/) Uw inloggegevens ontvangt u van GD of rechtstreeks per e-mail van PS Nachtdistributie.

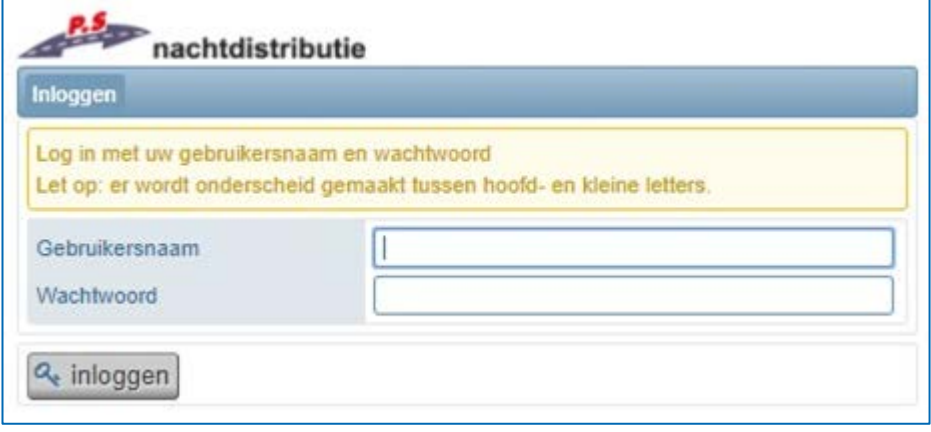

#### **Zending aanmaken**

Na het inloggen komt u direct op de startpagina om een zending te laten ophalen. U heeft hier meerdere opties. U kunt via de knop 'Vandaag ophalen' direct een ophaling inplannen voor dezelfde avond. Met de knop 'Morgen ophalen' kunt u een ophaling inplannen voor de volgende dag. Met de knop 'Op verzenddatum ophalen' kunt u zelf een datum kiezen voor de ophaling. Deze datum dient uiteraard wel dezelfde dag of in de toekomst te zijn, mutaties in het verleden zijn niet toegestaan.

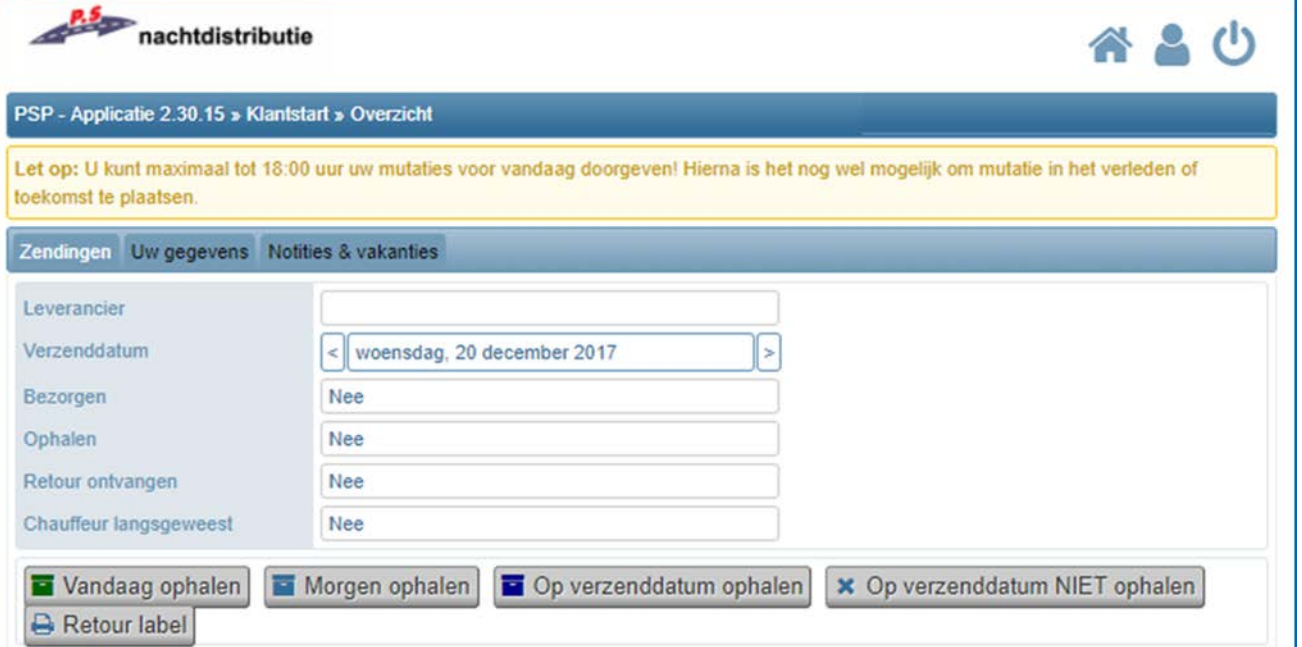

U kiest een verzenddatum door te navigeren met de pijltjes bij 'Verzenddatum'. Of via de kalender die u opent door tussen deze pijlen in te klikken, op de reeds ingevulde datum.

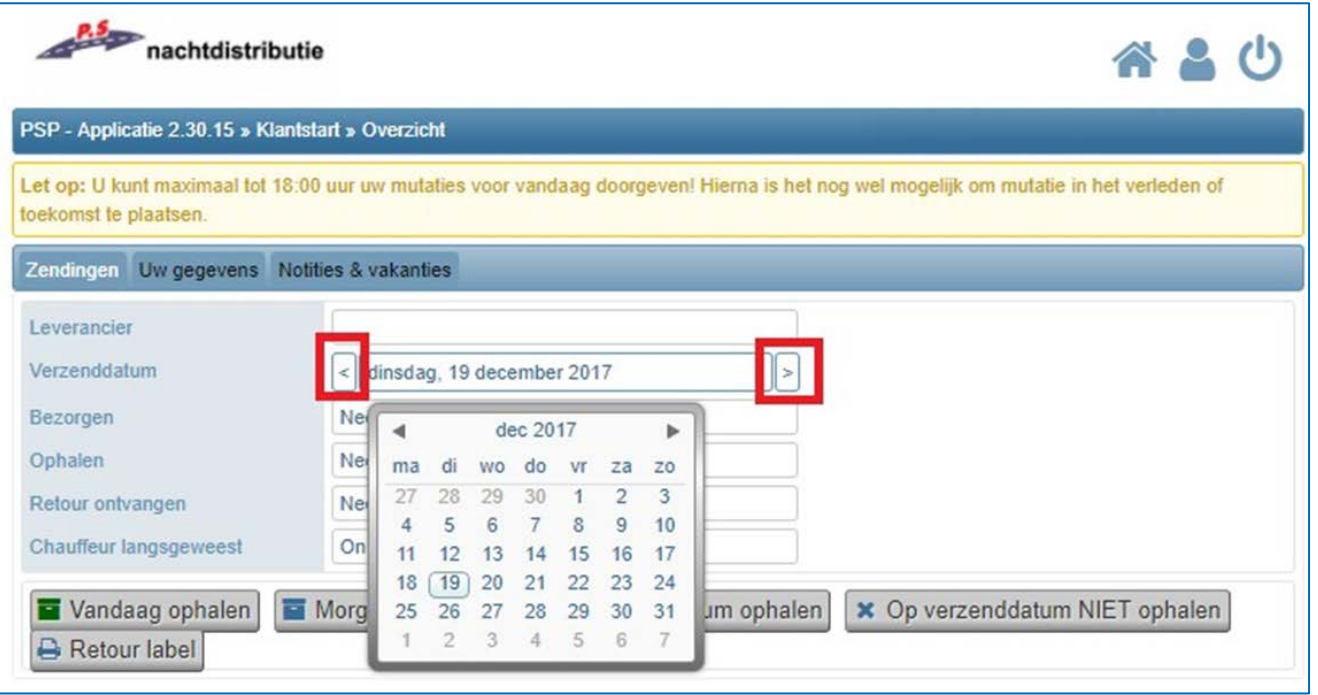

Nadat u een van deze 3 keuzes hebt gemaakt vult u het aantal pakketten in. Zo kunnen de chauffeurs controleren of zij het juiste aantal hebben opgehaald. Wanneer er later nog een zending bijkomt of niet meer opgehaald hoeft te worden, is dit geen probleem. De chauffeurs nemen altijd alles mee wat zij aantreffen op de afgesproken ophaallocatie, mits de zending(en) correct is/zijn aangeboden.

U kunt het aantal zendingen invullen en klikt vervolgens op 'Opslaan'. Wanneer de ophaalopdracht succesvol is ingevuld kunt u dit terugzien op de startpagina. Als uw leverancier ook reeds een zending heeft aangemeld om bij u te bezorgen, staat dit ook aangegeven.

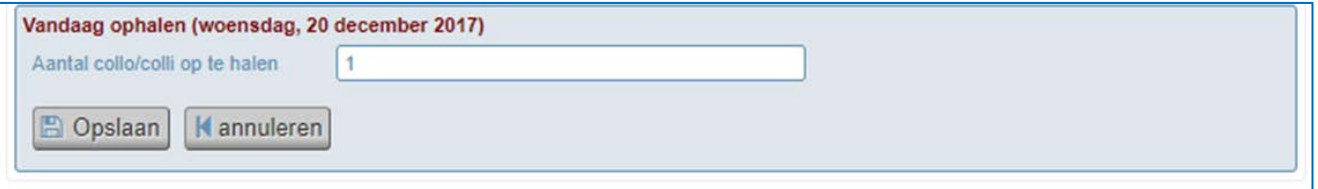

U kunt u de ophaalopdracht annuleren door te navigeren naar de juiste verzenddatum en op de knop 'Op verzenddatum NIET ophalen' te drukken. De ophaalopdracht wordt dan geannuleerd, en de chauffeur komt dan enkel langs in het geval dat uw leverancier wel een zending heeft om bij u te laten bezorgen.

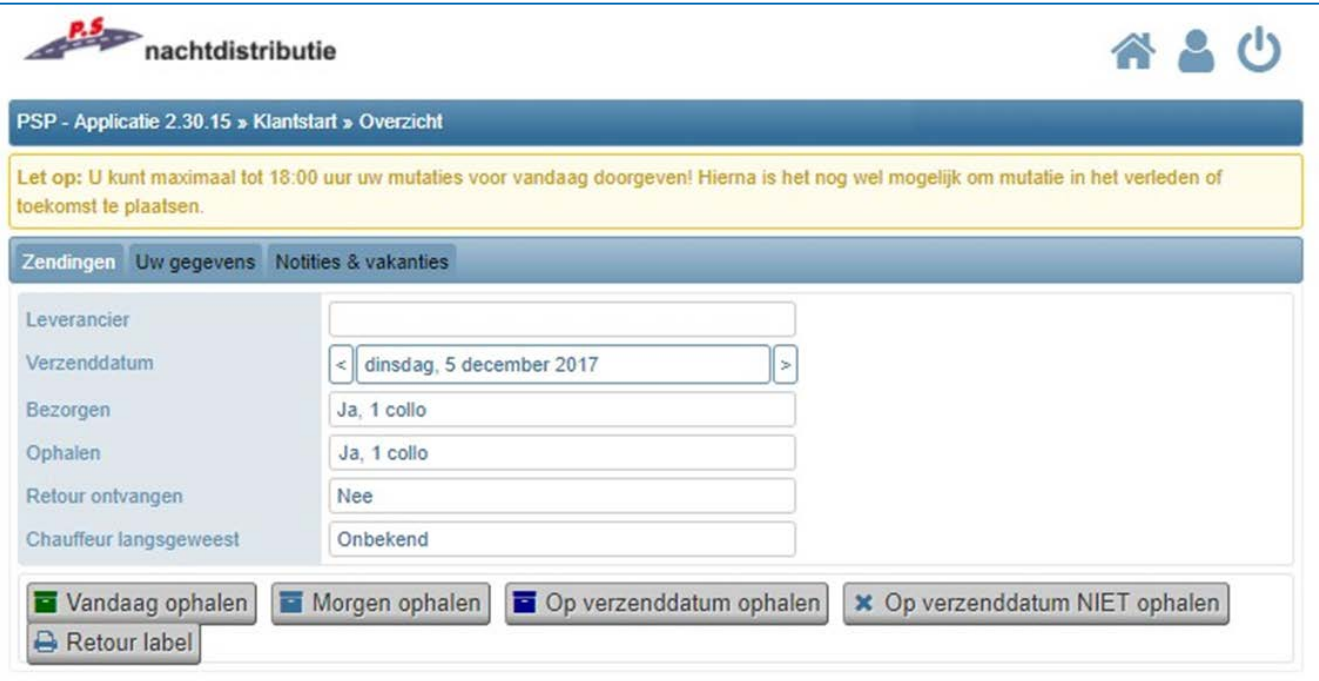

#### **Label printen**

In geval dat u een zending op gaat sturen, maar u heeft geen retoursticker meer, kunt u deze zelf printen door op de knop 'Retour label' te drukken. Er opent dan een PDF-bestand waarin u een label ziet met de adresgegevens van uw leverancier, uw eigen gegevens en een QR-code.

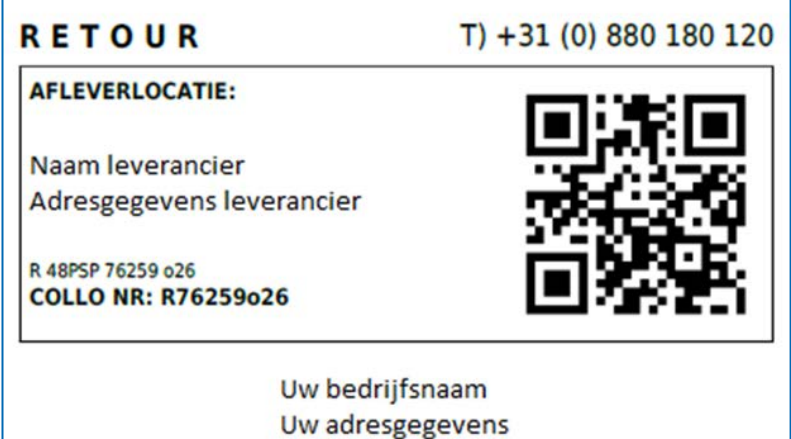

**Belangrijk: Elk label is uniek. U kunt dus niet hetzelfde label kopiëren voor toekomstige zendingen. U dient dan een nieuw label op te halen uit het PSP-systeem, zoals hierboven beschreven.**

Wanneer u het label print en deze op de zending plakt kunnen wij uw zending te aller tijden traceren in het geval dat er iets misgaat in de verwerking hiervan. Als u hiertoe de mogelijkheid hebt, verzoeken wij u het label te printen op geel papier of geel te arceren. De chauffeurs nemen uw zending altijd mee zolang het 'RETOUR' op het label staat, maar dit geeft ons wel meer duidelijkheid bij het sorteren van de zendingen. Uiteraard is dit niet verplicht.

## **Gegevens inzien en wijzigen**

Via het tweede tabblad 'Uw gegevens' kunt u uw persoonlijke gegevens inzien en wijzigen waar nodig.

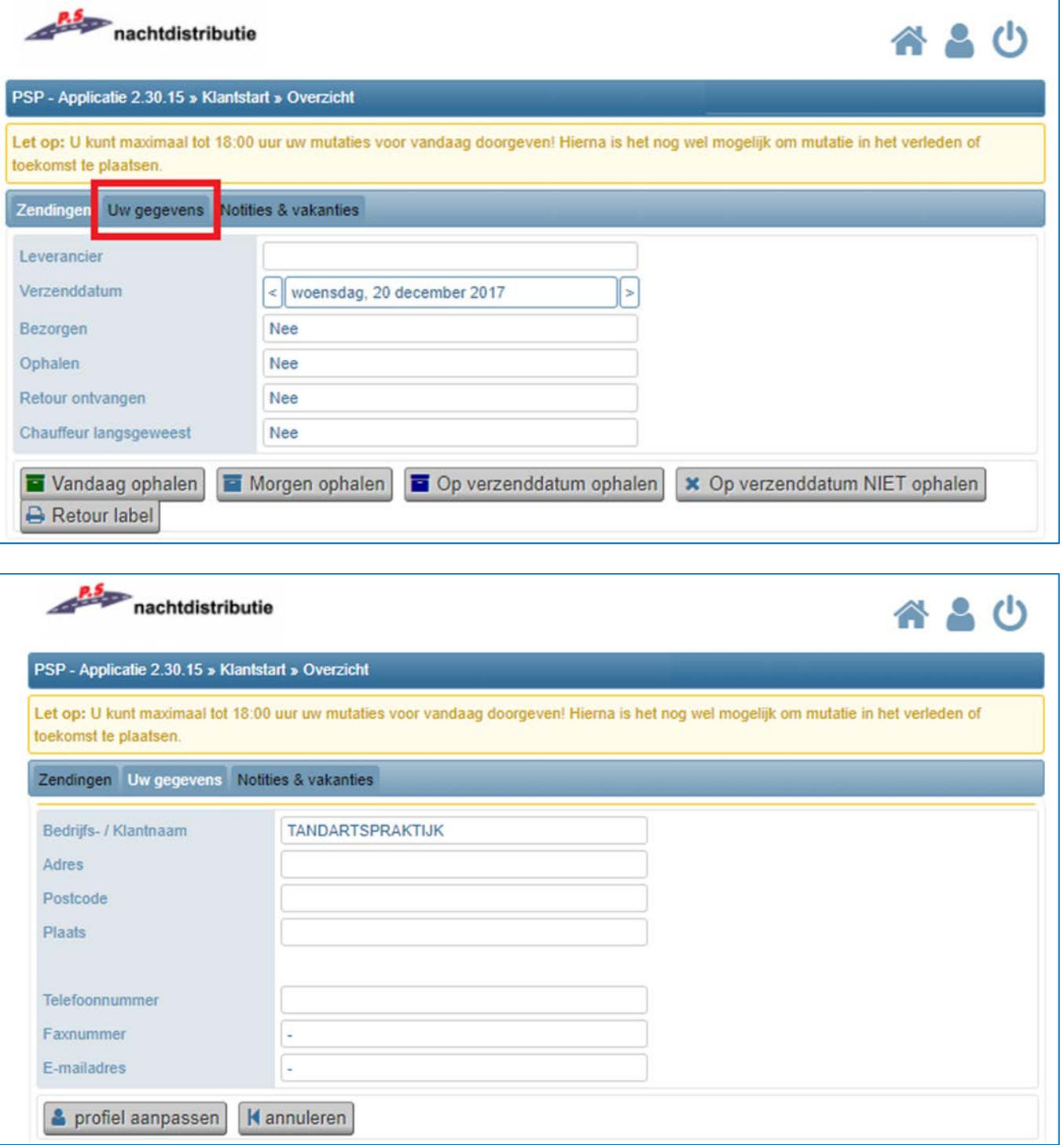

U kunt de reeds ingevulde gegevens wijzigen door onder het E-mailadres te klikken op 'profiel aanpassen'. Hier kunt u, naast uw contactgegevens, ook de naam van uw account en het thema wijzigen. Momenteel kunt u kiezen uit twaalf thema's om het uiterlijk van het systeem meer naar uw voorkeur aan te passen. Uw wachtwoord kunt u ook wijzigen door onderin op 'wachtwoord aanpassen' te klikken.

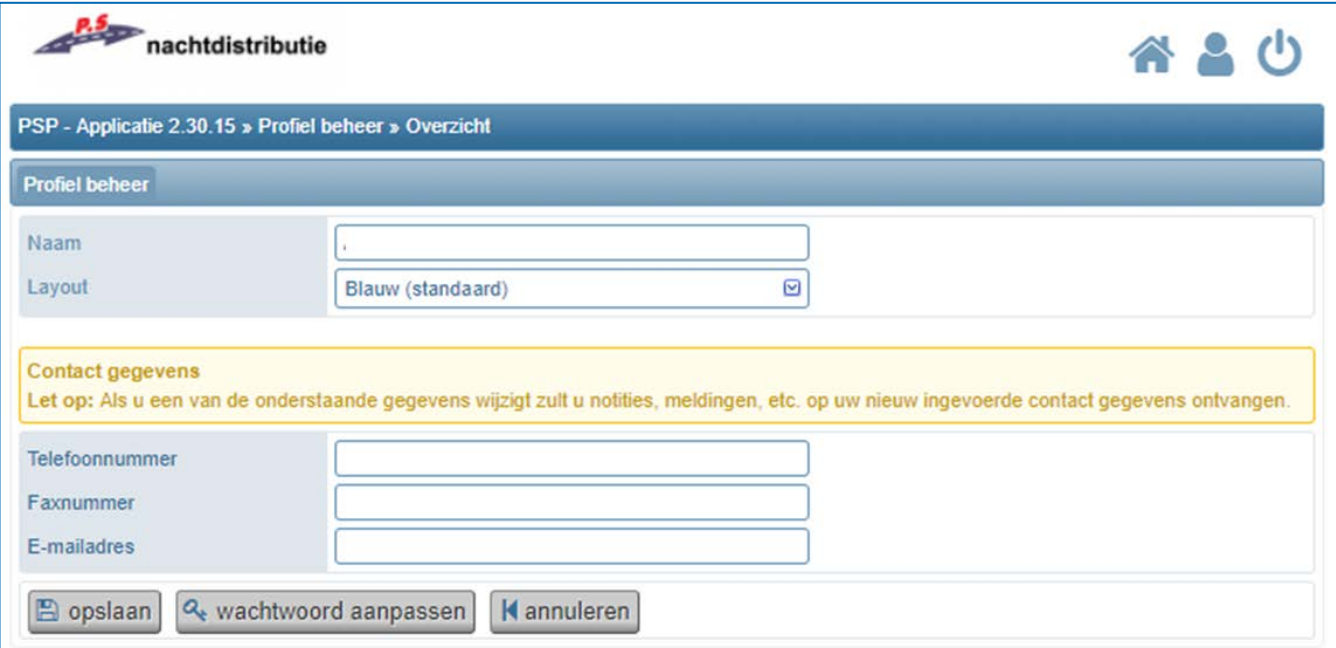

#### **Notities & vakantiemeldingen**

л

U kunt in het PSP-systeem ook notities en/of vakantiemeldingen toevoegen. Dit doet u in het derde tabblad 'Notities & vakanties'.

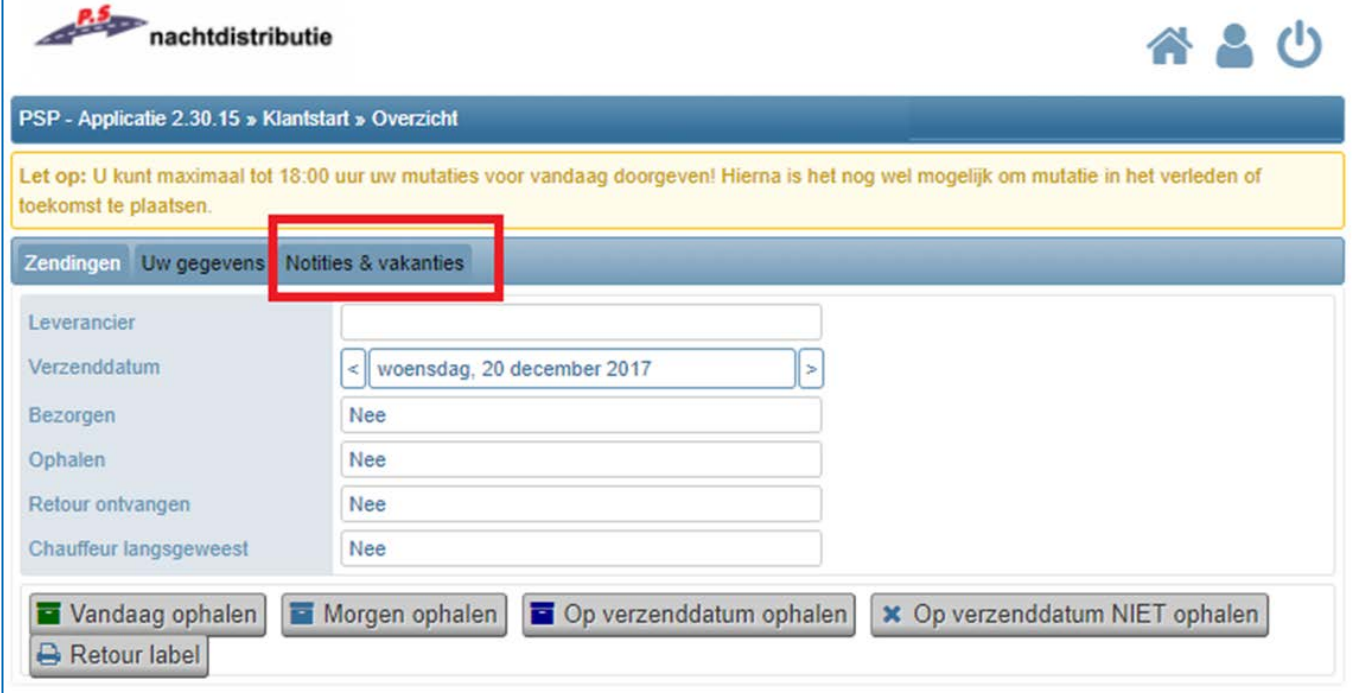

De notities die u toevoegt komen bij uw chauffeur op zijn adressenlijst. U kunt dit dus om eventuele bijzonderheden door te geven (bijvoorbeeld: zending zit vanavond in een afwijkend doosje). Wij willen u verzoeken om belangrijkere bijzonderheden (zoals verplaatsing van uw kast/auto, wijziging van ophaallocatie, geheel afwijkende zending) te aller tijden te laten verlopen via uw contact bij uw leverancier. In dergelijke gevallen is er namelijk aanvullende actie en/of registratie vereist vanuit de klantenservice van PS Nachtdistributie. U kunt een notitie toevoegen door onderin op de knop 'nieuw' te drukken.

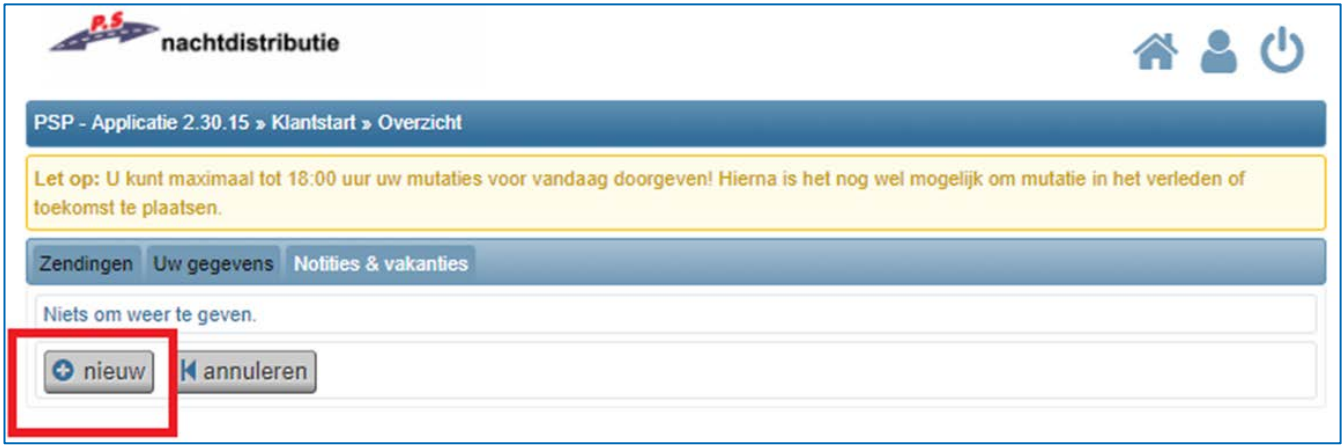

In het volgende venster kunt u een start- en einddatum selecteren. Uw notitie is gedurende deze periode zichtbaar op de adressenlijst van de chauffeur. Wij willen u vragen om zoveel mogelijk een einddatum te selecteren. Zonder einddatum wordt het een permanente notitie op de lijst en dit komt de overzichtelijkheid niet ten goede. U kunt na het selecteren van een datum de notitie invullen door uw gewenste informatie in te vullen in het onderste tekstvak.

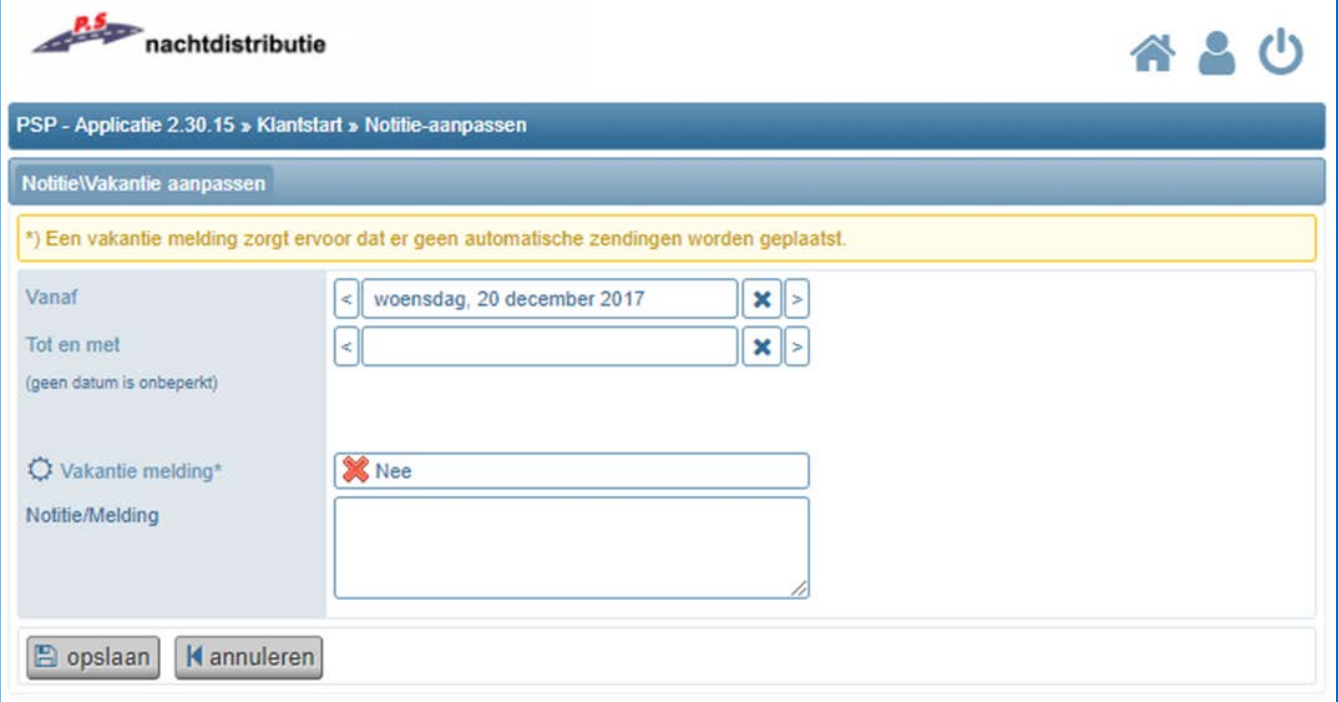

Ten slotte kunt u een vakantiemelding doorgeven als u tijdelijk gesloten bent. Dit doet u via een start- en einddatum te selecteren zoals bij een notitie, maar u klikt dan op de knop rechts van 'Vakantie melding\*)'. U ziet dan de 'Nee' veranderen in een 'Ja'. Net als bij een notitie dient u aansluitend nog wel een reden op te geven in het onderste tekstvak. Wanneer u een vakantie hebt doorgegeven, worden géén automatische zendingen geplaatst. Dit wil zeggen dat vaste bezoekdagen met uw leverancier vervallen. In het geval dat wij alsnog een zending ontvangen vanuit uw leverancier, wordt deze wel gewoon bezorgd. Als u toch een zending wilt laten ophalen, kunt u deze aanmelden zoals gebruikelijk. De aangemelde opdrachten krijgen automatisch voorrang boven uw vakantiemelding.

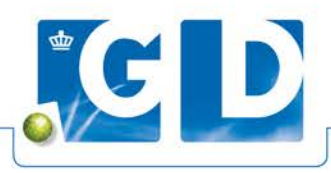

## **Handleiding App PSP nachtdistributie**

#### **Installatie iPhone**

Om de app te installeren op uw iPhone opent u eerst vanuit uw startscherm de app 'App Store'.

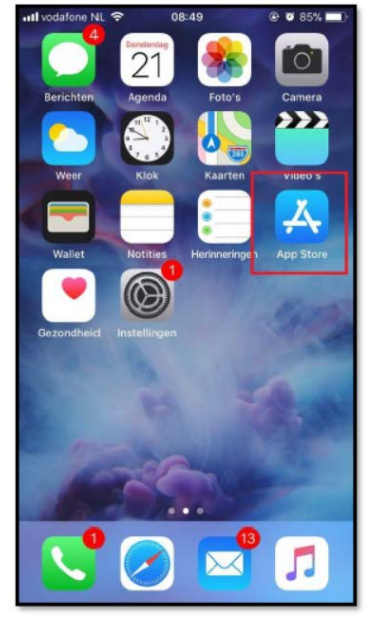

Vervolgens gebruikt u de zoekbalk bovenin de app en zoekt u op 'PS Nachtdistributie'. Het kan zijn dat de app u eerst vraagt in te loggen om een account aan te maken. Als dit u niet lukt, raadpleeg dan de 'Help'-functie van de App Store. Wanneer u aangemeld bent en de app hebt gevonden, kunt u deze installeren door op het 'Cloud'-icoon te drukken.

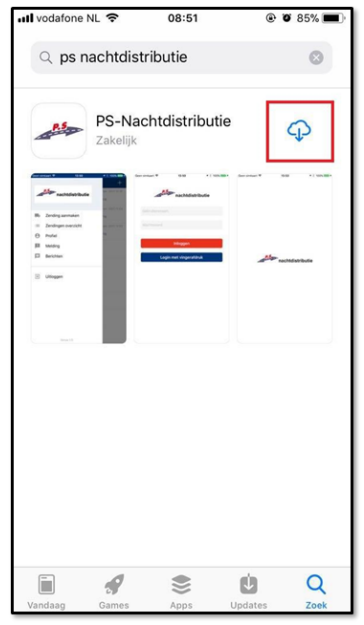

Als de app klaar is met installeren verandert de downloadknop naar 'Open'. U kunt de app openen of de app selecteren op het startscherm van uw iPhone (deze wordt toegevoegd tijdens de installatie).

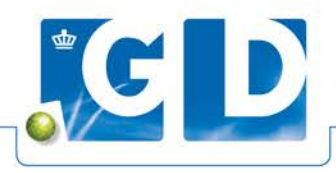

#### **Installatie Android**

Om de app te installeren op een Android-telefoon navigeert u op het startscherm naar de app 'Play Store'.

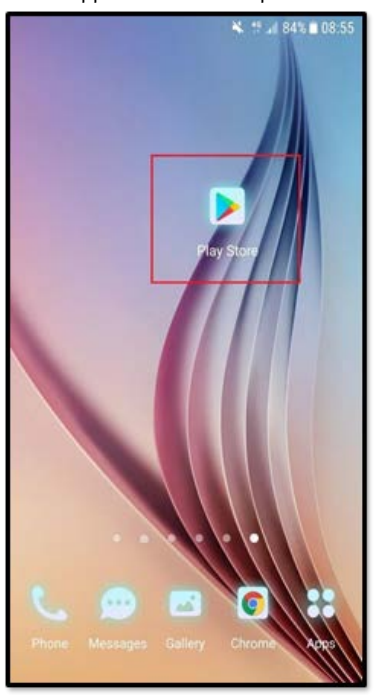

Wanneer de 'Play Store' geopend is gebruikt u de zoekbalk bovenin uw scherm om te zoeken naar 'PS Nachtdistributie'. Het is mogelijk dat de app u vraagt om in te loggen of een account aan te maken. Als u dit niet lukt, raadpleeg dan de 'Help'-functie van de Play Store.

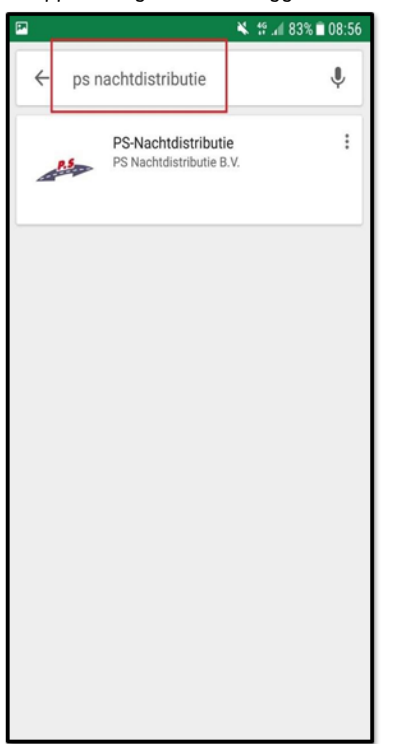

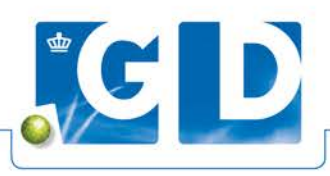

Wanneer u de app hebt gevonden, kunt u op de 'Install'-knop drukken om te installeren. Na de installatie verandert de 'Install'-knop in een 'Open'-knop. U kunt hiermee de app openen of door de app te selecteren op het startscherm van uw smartphone (deze wordt automatisch toegevoegd tijdens de installatie).

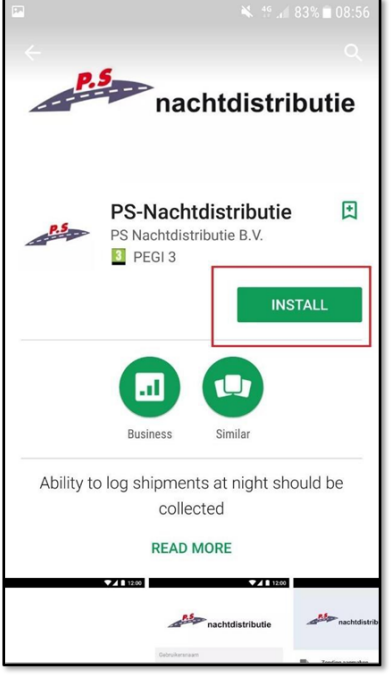

#### **Inloggen**

Wanneer u de app opent op uw iPhone of Android-telefoon, ziet u direct een inlogscherm om in te loggen. Als u nog geen inloggegevens hebt, neem dan contact op met GD. Klik vervolgens op de knop 'Inloggen' om verder te gaan. In het geval dat u uw wachtwoord niet meer weet gelieve ook contact op te nemen met GD.

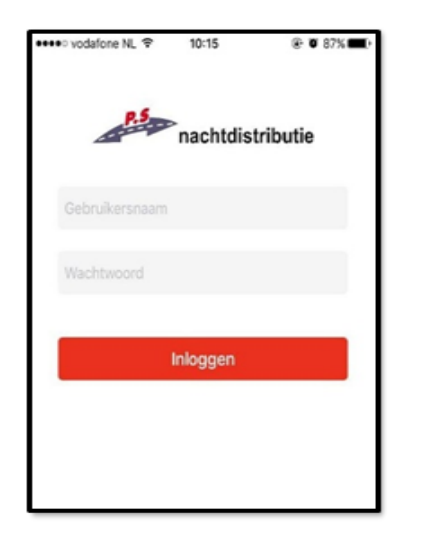

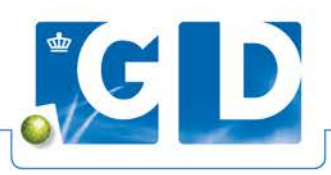

### Ophaalopdrachtinplannen

Wanneer u bent ingelogd op de App ziet u voor u een lijst met uw zendingen. Als u de app voor de eerste keer gebruikt, is dit overzicht leeg. Anders staan hier de barcodes van de zendingen die u in het verleden hebt aangemeld. Om een ophaalopdracht door te geven drukt u op het '+'-icoon rechts bovenin het venster, of op de menu-knop aan de linkerzijde

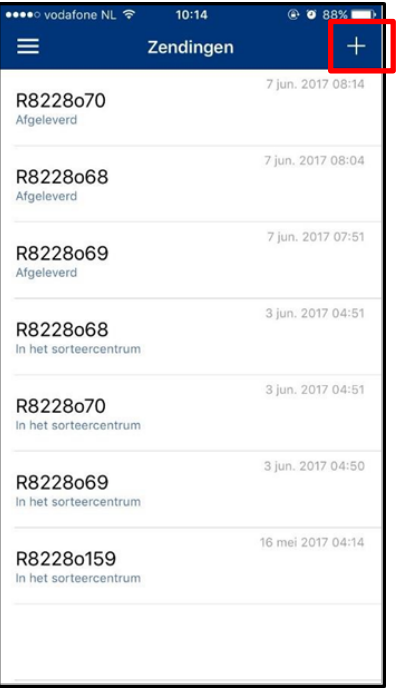

Vervolgens klikt u op 'Zending aanmaken'.

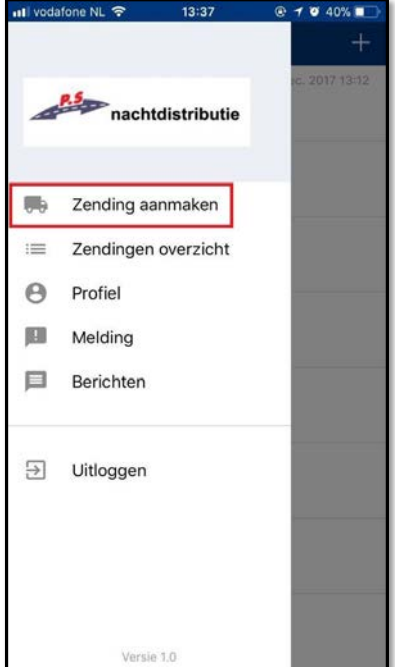

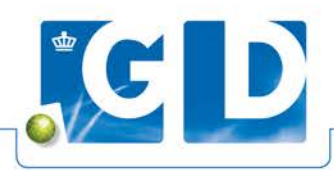

Er opent een keuzemenu waarin u wordt gevraagd een keuze te maken tussen 'Scanner' of 'Aantallen'.

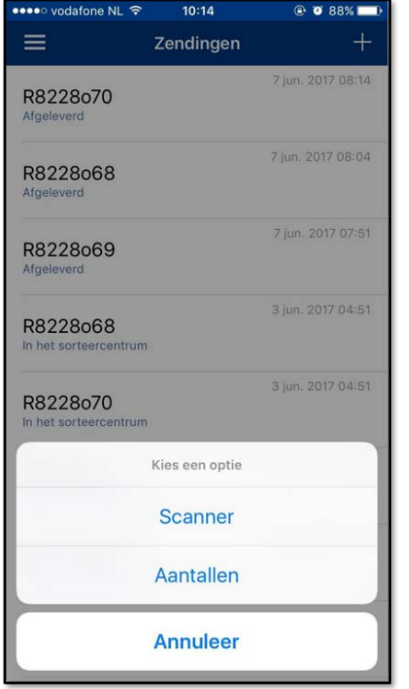

#### **Aanmelding door inscannen retourlabel**

Wanneer u de 1<sup>e</sup> optie 'Scanner' selecteert opent het volgende venster.

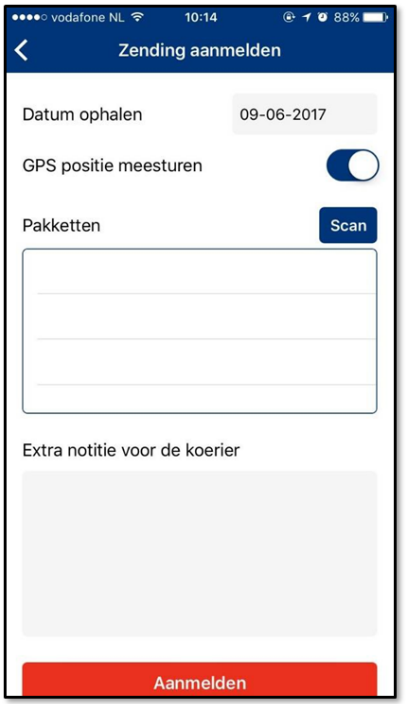

Om de zending aan te melden dient u eerst een datum te selecteren door op de datum te klikken. Er opent dan een keuzewiel waarin u de juiste datum kunt selecteren. Daarna klikt u op de 'Scan'-knop. De camera van uw smartphone wordt geopend. Om de zending in te scannen richt u de camera naar de QR-code die op uw retoursticker staat.

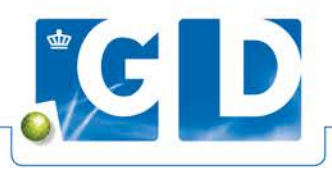

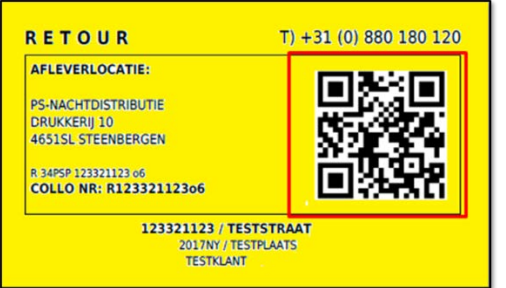

Wanneer u de QR-code correct hebt gescand keert u automatisch terug naar het voorgaande venster. Als alles goed is gegaan, ziet u nu bij 'Pakketten' de barcode(s) staan van het label/de labels die u zojuist hebt gescand.

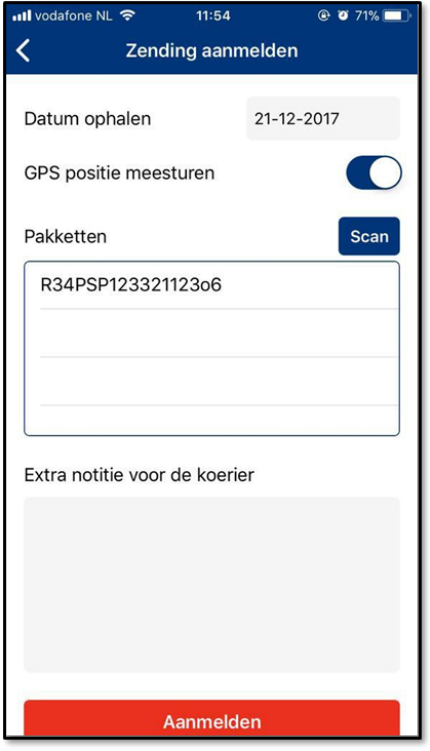

U kunt op dit venster ten slotte een notitie achterlaten voor de koerier. Deze notitie ziet de koerier dan terug op zijn adressenlijst gedurende de opgegeven ophaaldag. U kunt de notitie maken door op het grijze vak te drukken aan de onderzijde. Wanneer u alle barcodes hebt gescand en de datum geselecteerd, klikt u onderin op 'Aanmelden' om de ophaalopdracht door te geven.

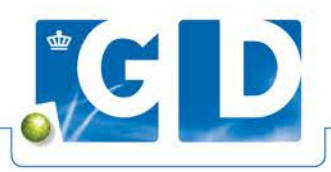

#### **Aanmelden op basis van aantallen**

In het geval dat u geen retourstickers meer beschikbaar hebt, kunt u er ook voor kiezen om de retourzending aan te melden op basis van aantallen. Selecteer dan in het keuzemenu de optie 'Aantallen'.

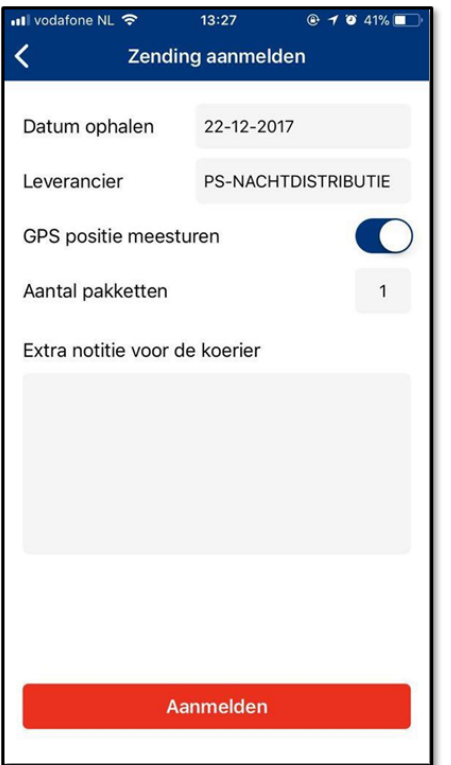

Deze manier van aanmelden is vergelijkbaar met het aanmelden via de scanner.

#### **Aanmaken retourzending**

Om een retourzending aan te melden kiest u eerst een ophaaldatum. Dit doet u door te drukken op de reeds ingevulde datum. Standaard zal hier de datum van vandaag staan. Wanneer u hierop drukt opent er een keuzewiel waarmee u de juiste datum kunt selecteren. Als u samenwerkt met meerdere leveranciers die gebruik maken van de diensten van PS Nachtdistributie, kunt u ook kiezen voor welke leverancier u de ophaalopdracht wil in laten plannen. Dit doet u door op het veld rechts van 'Leverancier' te drukken. Ook bij deze optie kunt u ervoor kiezen om een GPS-positie mee te sturen. Dit is voornamelijk bedoeld voor klanten die gebruik maken van auto-leveringen, zodat wij de juiste positie van de auto kunnen achterhalen wanneer deze op de locatie van aanmelding staat. Vervolgens geeft u het aantal op te halen pakketten aan door op het grijze vlak rechts van 'Aantal pakketten' te drukken. U krijgt dan een keuzewiel te zien waarin u het juiste aantal kunt selecteren. U kunt hier ten slotte ook een notitie voor de koerier achterlaten door op het onderste grijze vlak te drukken. Wanneer u alle informatie hebt ingegeven, drukt u op 'Aanmelden' om de ophaalopdracht in te laten plannen. U zult bij het aanmelden via deze optie niets terugvinden in uw zendingsoverzicht, maar u zult wel een bevestiging van de opdracht toegezonden krijgen per e-mail.